## ELIMINACIÓN CONFIGURACIÓN CORREO TEAMS

## CUENTA ESCUELA MUNICIPAL DE MUSICA DE ÁVILA

## (SISTEMA ANDROID)

Hemos creado este tutorial con el fin de ayudar a eliminar la cuenta de correo de la cuenta de Teams de la Escuela Municipal de Música de Ávila.

Esto no implica ni la baja del centro, ni la baja del servicio gratuito de Teams, que sólo serán efectivas cuando se haya presentado la solicitud de renuncia a la plaza por los cauces habituales.

También recuerda que los mensajes de la escuela podrán seguir llegando a la cuenta que nos facilitaste en el momento de la matrícula, de la reserva o en cualquier otro momento en la secretaría del centro.

## Comenzamos:

Primero, busca tu aplicación de correo y ábrela (el icono puede ser parecido a este, un sobre cerrado).

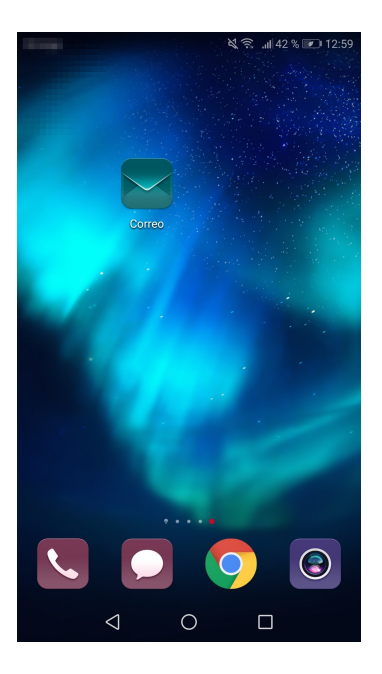

Si dispones de otra cuenta configurada, te aparecerá en la bandeja de entrada, como es en nuestro caso. Pincha en las 3 líneas paralelas.

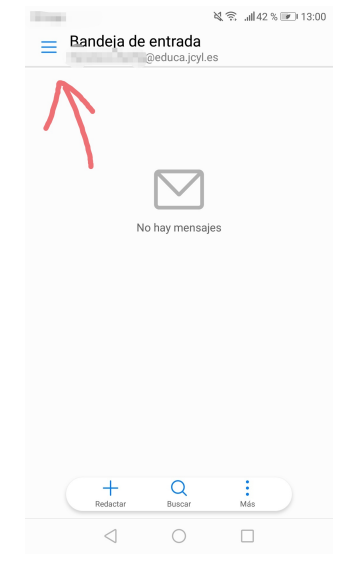

 Te aparecerán las diferentes cuentas que están configuradas en la aplicación. Pincha en la cuenta que finaliza en @emmavila.onmicrosoft.com

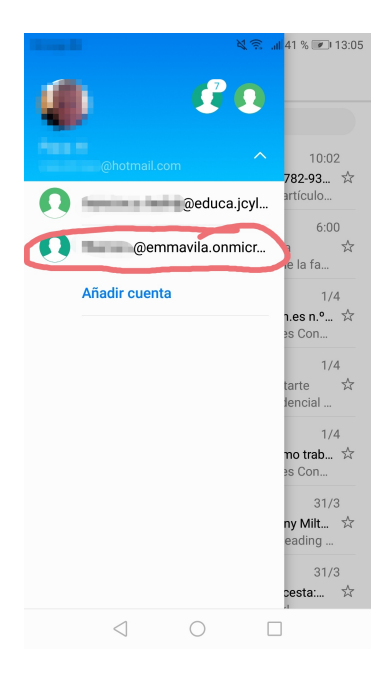

En este momento estarás viendo la bandeja de entrada del correo. Pincha en los "3 puntos" que aparecen abajo y después en "Ajustes"

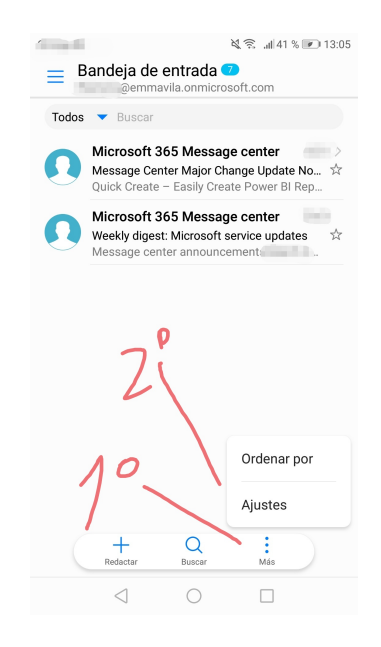

 Una vez hayas entrado en los ajustes de la cuenta, baja hasta el final de la pantalla y pincha en Eliminar cuenta. Quedará así concluido el proceso.

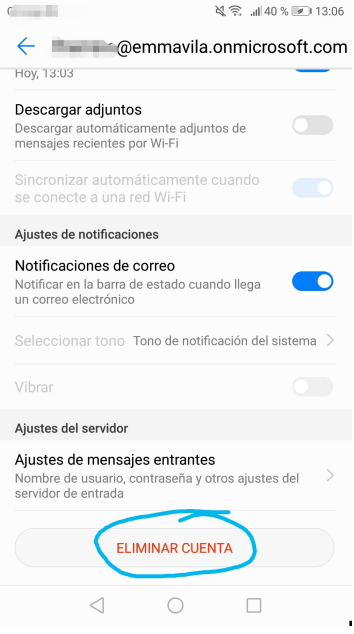